# UNIVERSITÉ PARIS-SACLAY

## **CONNEXION À L'ACCÈS SÉCURISÉ: EDUROAM**

Publié le 8 décembre 2011 – Mis à jour le 17 avril 2025

**Le service eduroam.fr est destiné à offrir un accès sans fil sécurisé à Internet, aux personnels et aux étudiants des établissements d'enseignement supérieur et de la recherche, dans leurs établissements ainsi que lors de leurs déplacements dans un établissement membre d'eduroam.**

Le service eduroam.fr est destiné à offrir un accès sans fil sécurisé à Internet, aux personnels et aux étudiants des établissements d'enseignement supérieur et de la recherche, dans leurs établissements ainsi que lors de leurs déplacements dans un établissement membre d'eduroam.

#### L'authentification des utilisateurs

Le mécanisme d'authentification est EAP-TTLS, il permet de vous authentifier grâce à un login et un mot de passe de façon sécurisée.

#### Le chiffrement des données

Ce réseau est sécurisé selon la norme WPA2 Enterprise: les données échangées entre la borne Wifi et votre station (PC, Smartphone, ...) sont encryptées.

Un SSID unique eduroam est diffusé dans l'ensemble des établissements Eduroam <http://www.eduroam.fr>.

Vous trouverez ci-dessous les informations nécessaires pour vous connecter au SSID eduroam à l'UVSQ.

### **Configuration**

#### **Installateur generique eduroam**

**Renater** met à disposition des utilisateurs eduroam une plateforme pour télécharger des logiciels de configuration automatique spécifiques à chaque établissement et adaptés aux différents systèmes d'exploitation.

Une application est fournie afin de simplifier l'installation du client **eduroam** pour les différents clients sans fil.

Si il s'agit d'une reconfiguration du réseau eduroam sur votre équipement alors il faut d'abord effacer la configuration existante.

#### Connectez-vous sur **<https://www.geteduroam.app/>**

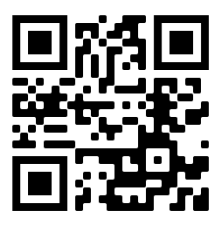

Téléchargez l'installateur adapté au système d'exploitation de votre équipement informatique.

Une fois le téléchargement fini, lancez le logiciel et laissez-vous guider pour l'installer et le configurer.

Le message suivant peut apparaître, vous devez valider l'installation de cette nouvelle aute

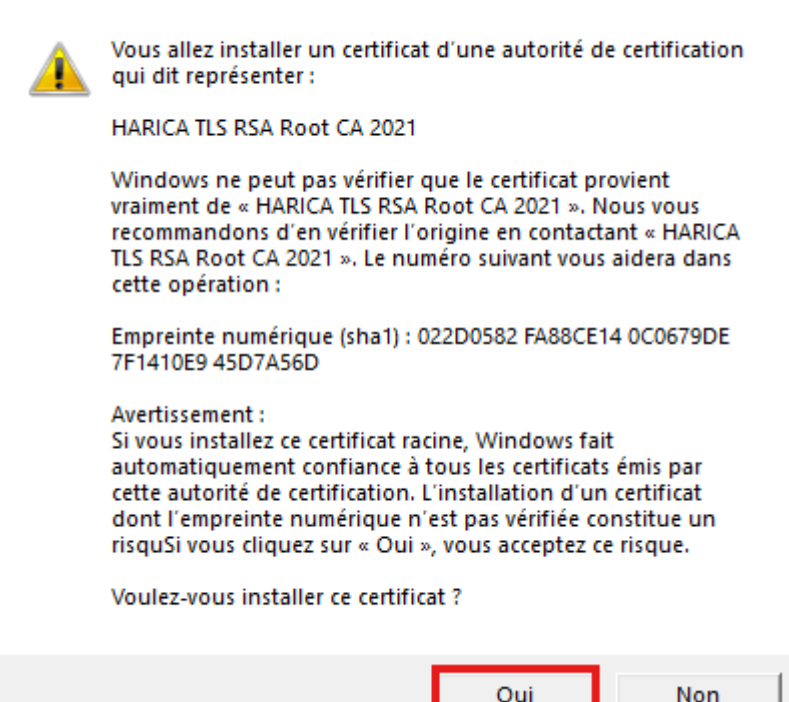

Dans la fenêtre de connexion on saisit les informations d'identification :

- 1. **Nom d'utilisateur:** le login habituel (comme pour le compte UVSQ), suivi de : **@uvsq.fr** pour le personnel de l'UVSQ **@ens.uvsq.fr** pour les étudiants de l'UVSQ
- 2. **Mot de passe :** le mot de passe de votre compte UVSQ.
- 3. Cliquez sur **OK**

#### **Configurations alternatives**

#### CAT Eduroam

Sur la plateforme <https://cat.eduroam.org/> on trouve aussi des installateurs adaptés pour les systèmes Linux ainsi que pour des versions moins récentes de Windows, Apple.

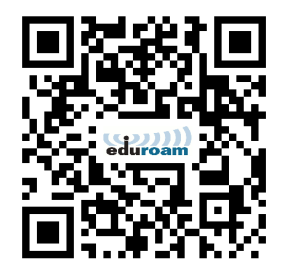

Téléchargez l'installateur adapté au système d'exploitation de votre équipement

informatique, l'exécuter et laissez-vous guider pour l'installer et le configurer.`

### **Eduroam sur Android**

Si l'utilisation de l'installateur générique eduroam ( **<https://www.geteduroam.app/>** ) échoue, les possesseurs des smartphones Android peuvent configurer eduroam en suivant le lien ci-dessous :

» [Configuration du réseau eduroam pour les smartphones Android](https://www.uvsq.fr/configuration-du-reseau-eduroam-pour-les-smartphones-android)